# **PEDA.NET KÄYTTÄJÄTUNNUKSEN LUONTI**

**NET.PEDA** إنشاء معرف مستخدم. **arabia**

**englanti PEDA.NET** creating a username

**kiina** 创建 **PEDA.NET** 用户 ID

**ranska** CRÉATION D'UN ID UTILISATEUR **PEDA.NET**

**somali** Abuuritaanka Aqoonsiga Isticmaalaha **PEDA.NET**

**thai** การสร้าง ID ผู้ใช้ **PEDA.NET**

**venäjä** СОЗДАНИЕ ИДЕНТИФИКАТОРА ПОЛЬЗОВАТЕЛЯ **PEDA.NET**

# **Tarvitset käyttäjätunnuksen, jotta voisit palauttaa tehtäviä koulun peda.net-sivulla.**

.الخاصة بالمدرسة **net.peda** ستحتاج إلى اسم مستخدم إلرجاع المهام على صفحة.

You need a username to restore tasks on school **peda.net**.

您需要一个用户名才能在学校的 **peda.net** 页面上返回作业。

Vous aurez besoin d'un nom d'utilisateur pour rendre les devoirs sur la page **peda.net** de l'école.

Waxaad u baahan doontaa magac isticmaale si aad ugu soo celiso meelaynta bogga dugsiga ee **peda.net**. คุณจะต้องมีชื่อผู้ใช้เพื่อส่งคืนงานบนหน้า **peda.n**et ของโรงเรียน

Вам понадобится имя пользователя, чтобы возвращать задания на страницу школы на **peda.net**.

1. **Avaa** Google **Chrome**-selain puhelimessa tai tietokoneessa.

.على هاتفك أو جهاز الكمبيوتر Chrome Google افتح متصفح

Open Google Chrome browser on your phone or computer.

在您的手机或计算机上打开 Google **Chrome** 浏览器。

Ouvrez le navigateur Google **Chrome** sur votre téléphone ou votre ordinateur. Ka fur Google **Chrome** browserka taleefankaaga ama kombiyuutarkaaga. เปิดเบราว์เซอร์ Google **Chrome** บนโทรศัพท์หรือคอมพิวเตอร์ของคุณ Откройте браузер Google **Chrome** на своем телефоне или компьютере.

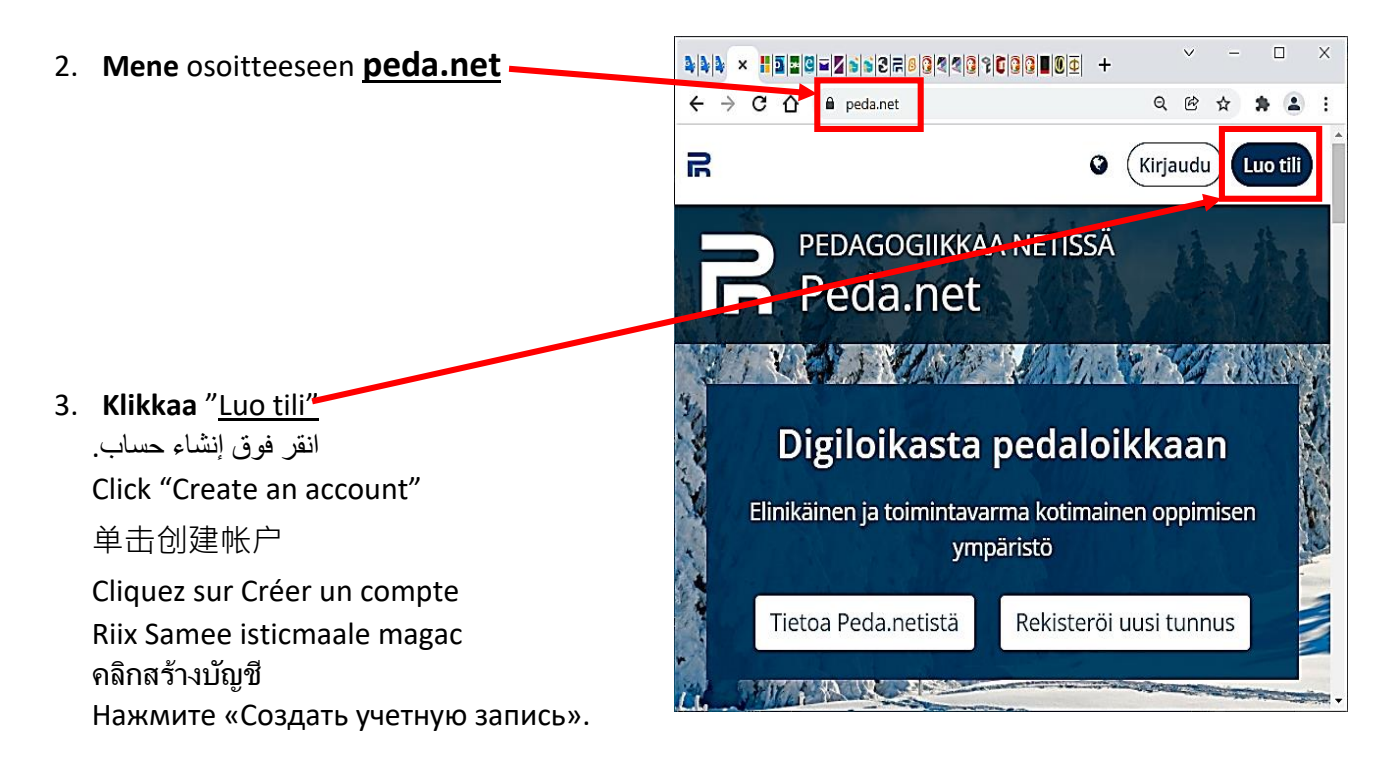

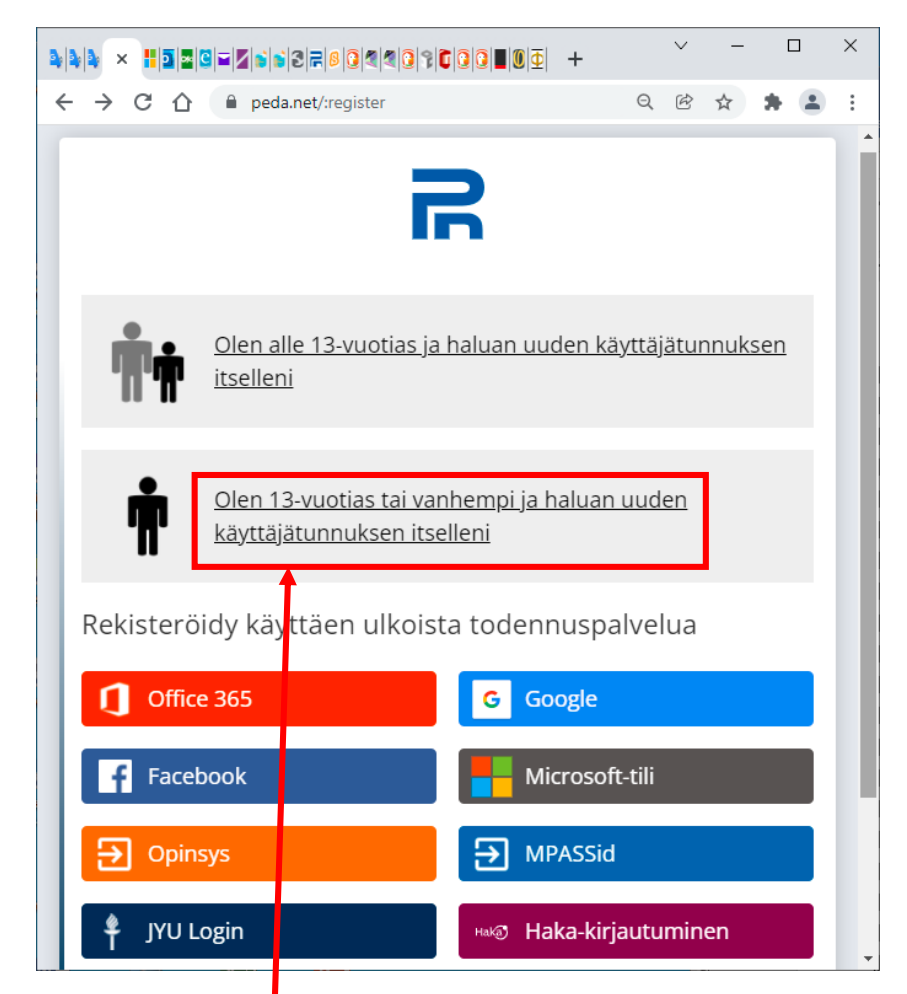

4. **Klikkaa** "Olen 13-vuotias tai vanhempi ja haluan uuden käyttäjätunnuksen itselleni" " انقر على "أبلغ من العمر 13 عامًا أو أكثر وأريد اسم مستخدم جديدًا لنفسي. Click "I am 13 years old or older and I want a new username for myself" 点击"我年满13岁,我想要一个新的用户名"

Cliquez sur "J'ai 13 ans ou plus et je veux un nouveau nom d'utilisateur pour moi-même" Guji "Waxaan ahay 13 ama ka weyn waxaanan rabaa naftayda magac adeegsade cusub" ้ คลิก "ฉันอายุ 13 ปีขึ้นไปและฉันต้องการชื่อผู้ใช้ใหม่"

Нажмите «Мне 13 лет или больше, и я хочу себе новое имя пользователя».

5. **Kirjoita** sähköpostiosoitteesi, johon lähetetään rekisteröinnin aktivointiohjeet.

. أدخل عنوان بريدك اإللكتروني الذي سيتم إرسال تعليمات تنشيط التسجيل إليه.

Type your email address where they will send registration activation instructions.

输入您的电子邮件地址,注册激**活**说明将发送到该地址。"

Entrez votre adresse e-mail à laquelle les instructions d'activation de l'inscription seront envoyées. Geli ciwaanka emailkaaga kaas oo tilmaamaha hawlgelinta diiwaangelinta loo diri doono.

ี ป้อนที่อยู่อีเมลของ<mark>คุณที่จะส่งคำแนะนำในการเปิดใ</mark>ช้งานการลงทะเบียนไป

Введите адрес электронной почты, на который будут отправлены инструкции по активации регистрации.

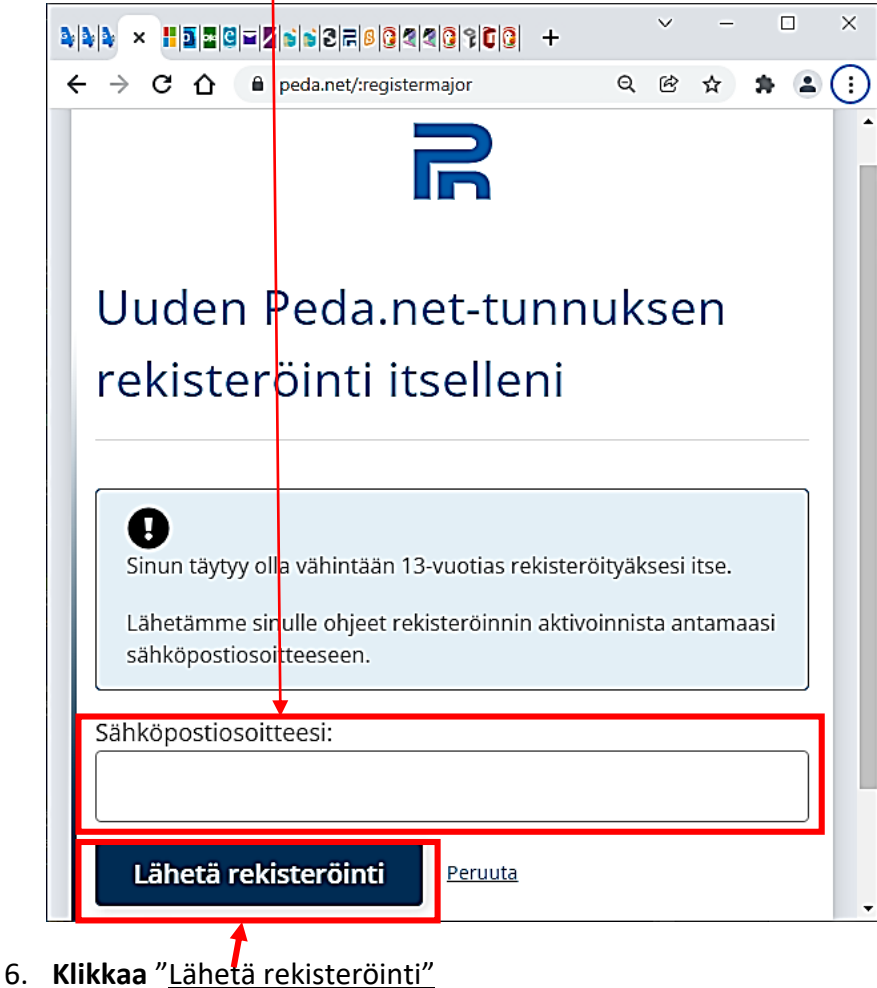

" انقر فوق "إرسال التسجيل. Click "Submit Registration" 点击"提交注册" Cliquez sur "Soumettre l'inscription"

Guji "Gudbi Diiwaangelinta" คลิก "ส่งการลงทะเบียน" Нажмите «Отправить регистрацию» 7. **Kirjaudu** sähköpostiisi, jotta voit aktivoida tilisi. . قم بتسجيل الدخول إلى بريدك اإللكتروني لتفعيل حسابك. Sign in to your email to activate your account.

登录您的电子邮件以激活您的帐户。

Connectez-vous à votre email pour activer votre compte.

Soo gal iimaylkaga si aad u dhaqaajiso akoonkaaga

เข้าสู่ระบบอีเมลของคุณเพื่อเปิดใช้งานบัญชีของคุณ

Войдите в свою электронную почту, чтобы активировать свою учетную запись.

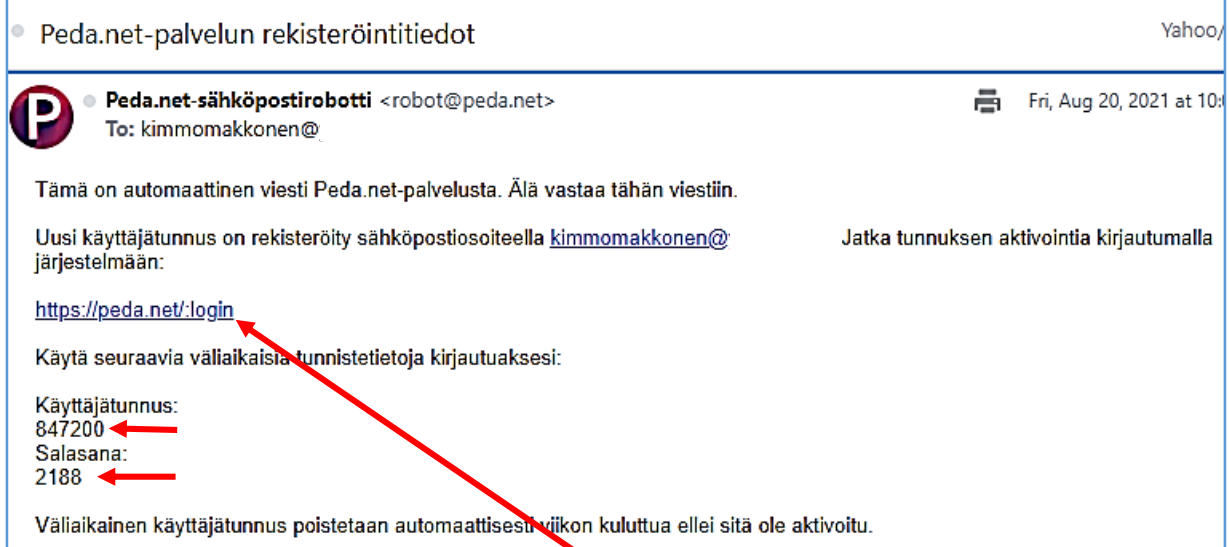

## 8. **Sähköpostissasi on** kertakäyttöinen **Käyttäjätunnus** ja **Salasana**.

Kopioi ne paperille ja **klikkaa** kirjautumislinkkiä <https://peda.net/:login> . يحتوي البريد اإللكتروني على اسم مستخدم وكلمة مرور لمرة واحدة. [login/:net.peda://https](https://peda.net/:login) اكتب اسم المستخدم وكلمة المرور الخاصين بك على الورق وانقر على رابط تسجيل الدخول Your email has a disposable (one-time) username and password. Copy them on paper and click on the login link<https://peda.net/:login> 该电子邮件有一个一次性的用户名和密码。

把它们写在纸上,然后点击登录链接 <https://peda.net/:login>

L'e-mail a un nom d'utilisateur et un mot de passe à usage unique.

Notez-les sur papier et cliquez sur le lien de connexion<https://peda.net/:login>

Iimaylku waxa uu leeyahay "hal mar la isticmaalo" magaca isticmaalaha iyo erayga sirta ah.

Geli magacaaga isticmaale iyo eraygaaga sirta ah warqad oo guji xiriirinta galitaanka <https://peda.net/:login>

อีเมลมีชื่อผู้ใช้และรหัสผ่านแบบใช้ครั้งเดียว

คัดลอกลงบนกระดาษแล้วคลิกลิงก์เข้าสู่ระบบ <https://peda.net/:login>

Электронная почта имеет одноразовые Логин и Пароль.

Скопируйте их на бумагу и нажмите на ссылку входа <https://peda.net/:login>

#### 9. Syötä kertakäyttöinen **käyttäjätunnus** ja **salasana. . أدخل اسم مستخدم وكلمة مرور لمرة واحدة.**

Enter a disposable (one-time) username and password. 输入一次性用户名和密码。

Entrez un nom d'utilisateur et un mot de passe à usage unique. Geli magacaaga isticmaale iyo eraygaaga sirta ah. ้ป้อนชื่อผู้ใช้และรหัสผ่านแบบใช้ค<mark>รั้</mark>งเดียว Введите одноразовый логин и пароль.

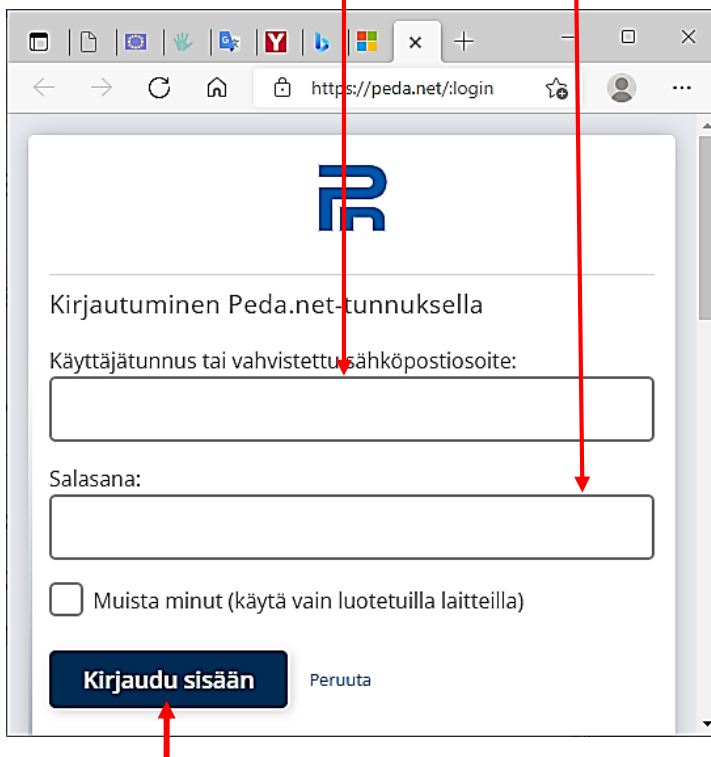

10. **Klikkaa** "Kirjaudu sisään"

### **11. "Palvelun käyttöehdot"-sivu avautuu. Vieritä sivu alas.**

. تفتح صفحة شروط الخدمة. قم بالتمرير إلى أسفل الصفحة.

The "Terms of Service" page opens. Scroll the page down.

服务条款页面打开。 向下滚动页面。

La page Conditions d'utilisation s'ouvre. Faites défiler la page.

Bogga Shuruudaha Adeeggu wuu furmay Hoos u dhaadhac bogga

ี หน้าข้อกำหนดในกา<mark>ร</mark>ให้บริการจะเปิดขึ้น เลื่อนลงมาที่หน้า

Откроется страница условий обслуживания. Прокрутите страницу вниз.

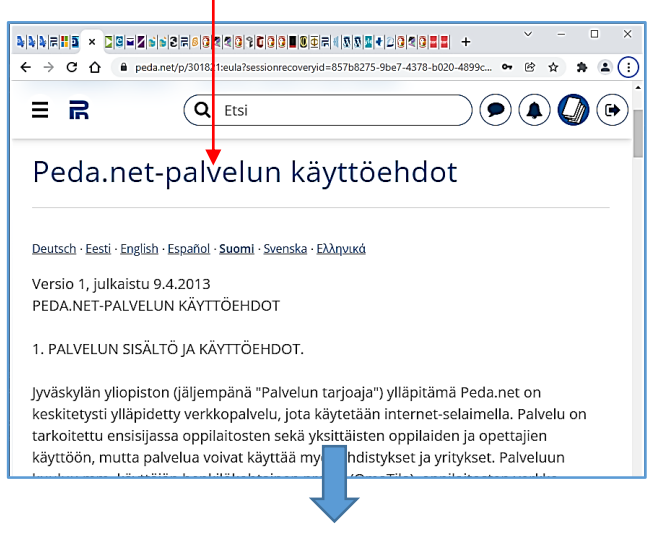

#### 12. **Klikkaa** "Hyväksyn käyttöehdot"

" انقر فوق "أوافق على شروط االستخدام. Click "I agree to the Terms of Service"

#### 点击"我接受使用条款"

Cliquez sur "J'accepte les conditions d'utilisation" Guji "Waan aqbalay shuruudaha isticmaalka" คลิก "ฉันยอมรับเงื่อนไขการใช้งาน" Нажмите «Я принимаю условия использования»

### 13. **"Tunnuksen aktivointi"-sivu avautuu**.

." تفتح صفحة "تنشيط الحساب.

"Activation of the ID" page opens.

"帐户激活"页面打开。

La page "Activation du compte" s'ouvre.

Bogga "Account Activation" ayaa furmay.

หน้า "การเปิดใช้งานบัญชี" จะเปิดขึ้น

Откроется страница «Активация учетной записи».

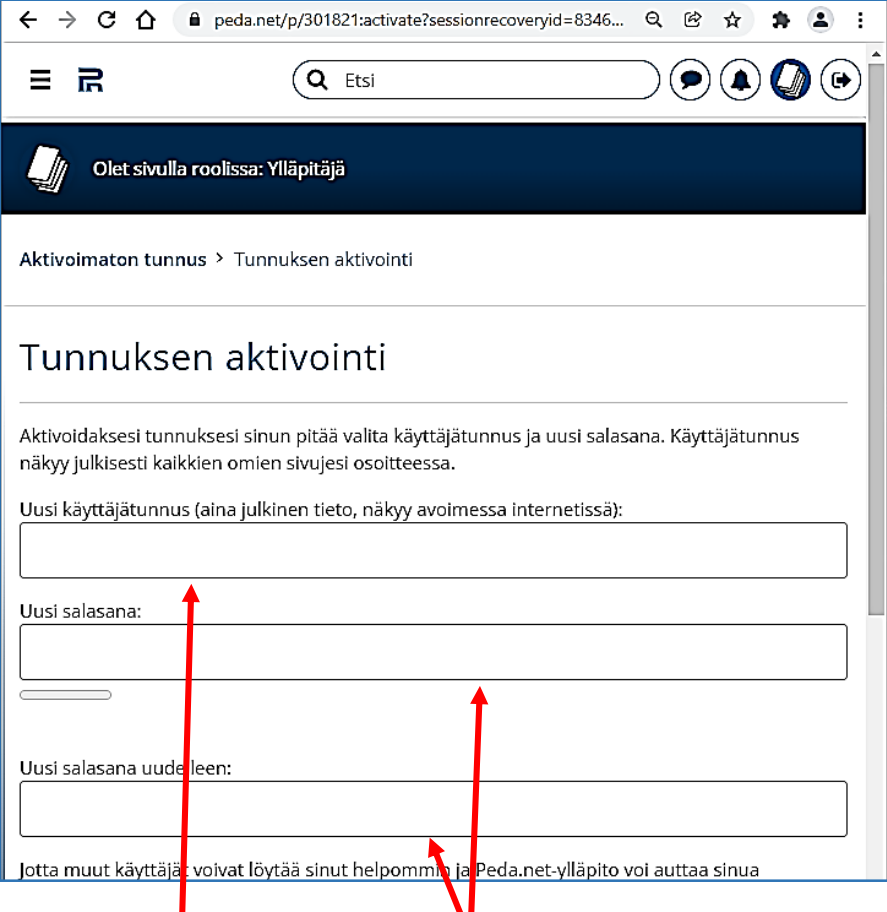

### 14. **Keksi** Uusi käyttäjätunnus ja Uusi salasana.

. اخترع اسم مستخدم جديد وكلمة مرور جديدة.

Invent a new username and new password.

发明一个新的用户名和新密码。

Inventez un nouveau nom d'utilisateur et un nouveau mot de passe. Abuur Magaca Isticmaalaha Cusub iyo Password Cusub. ประดิษฐ์ชื่อผู้ใช้ใหม่และรหัสผ่านใหม่

Придумайте новое имя пользователя и новый пароль.

Näihin ehtoihin sovelletaan Suomen lakia. Ehdoista aiheutuvat erimielisyydet pyritään ensisijaisesti ratkaisemaan neuvotteluteitse. Mikäli sovintoon ei päästä neuvotteluin, riita ratkaistaan Keski-Suomen käräjäoikeudessa.

Peruuta

TUTUSTU MYÖS: Yksityisyydensuoja (avautuu uuteen ikkunaan) Saavutettavuus (avautuu uuteen ikkunaan)

Hyväksyn käyttöehdot

6

### 15. **Lisää** Etunimi ja Sukunimi.

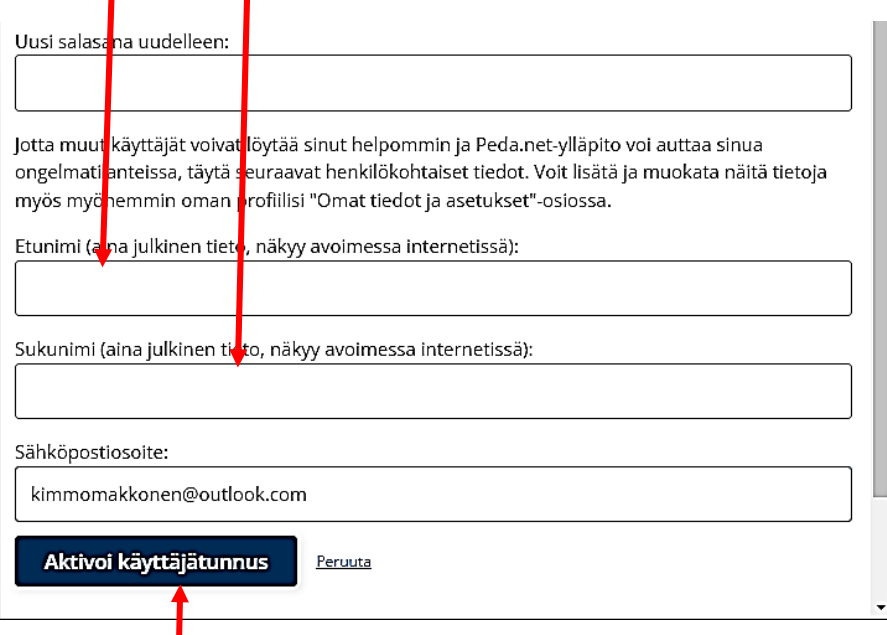

### 16. **Klikkaa** "Aktivoi käyttäjätunnus"

## 17. **Mene** osoitteeseen **peda.net**

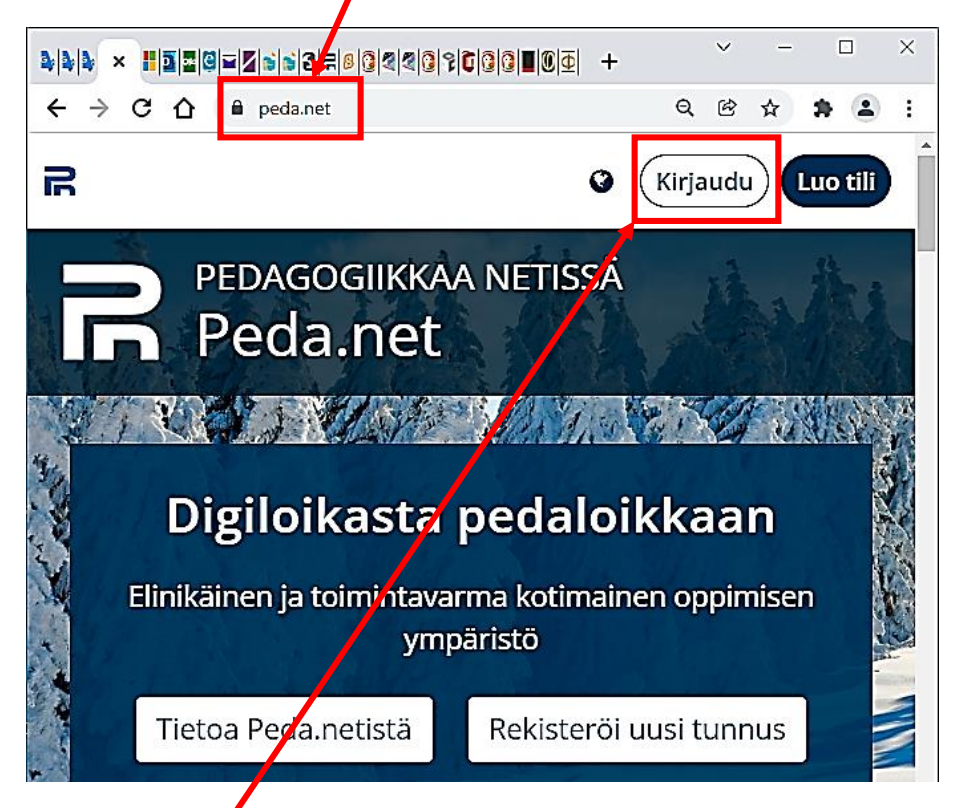

18. **Klikkaa** Kirjaudu انقر فوق تسجيل الدخول. Click Sign In 单击"登录" Cliquez sur Connexion Guji Soo gal คลิกเข้าสู่ระบบ Нажмите Войти

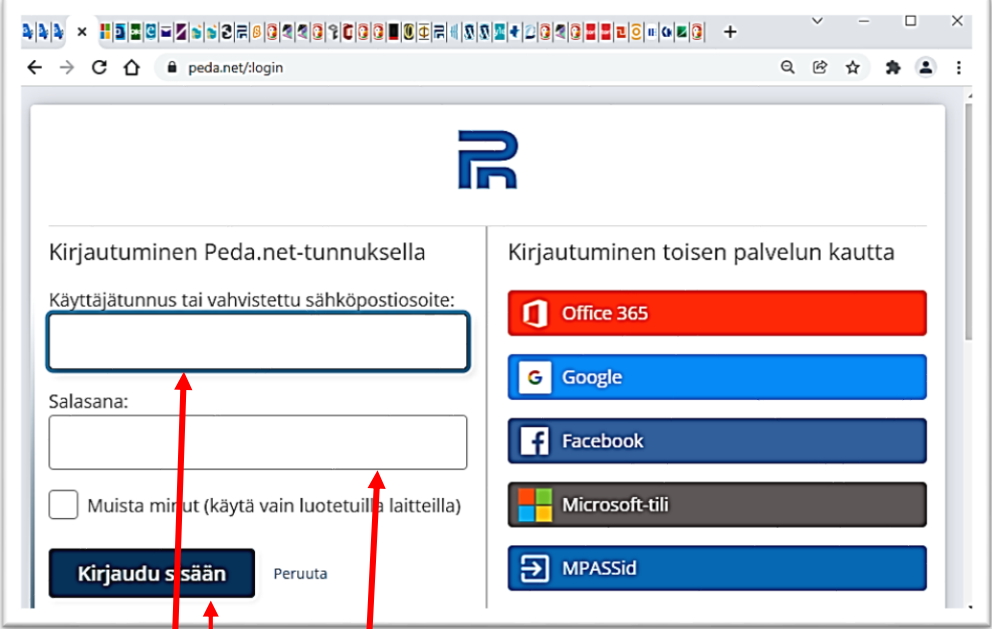

### **19. Kirjoita** käyttäjätunnus ja salasana.

. أدخل اسم المستخدم وكلمة المرور الخاصة بك. Type your username and password. 输入您的用户名和密码。 Entrez votre nom d'utilisateur et votre mot de passe. Geli magacaaga isticmaale iyo eraygaaga sirta ah. ้ป้อนชื่อผู้ใช้และรหัสผ**่**านของคุณ Введите имя пользователя и пароль.

### **20. Klikkaa** Kirjaudu sisään

انقر فوق تسجيل الدخول. Click Sign in 点击登录 Cliquez sur Connexion Guji Soo gal คลิกเข้าสู่ระบบ Нажмите Войти

### **21. Peda.net** sivusto **avautuu**

net.Peda يفتح موقع. The Peda.net website opens Peda.net 网站打开 Le site web Peda.net s'ouvre Degelka Peda.net wuu furmay เว็บไซต์ Peda.net เปิดขึ้น Открывается сайт Peda.net

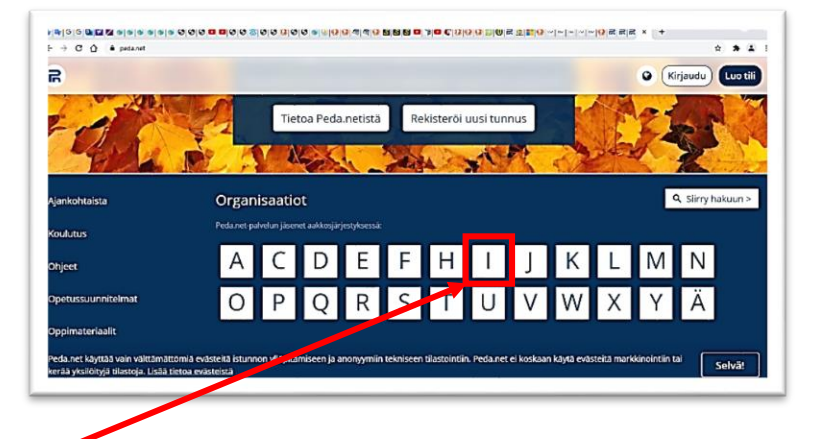

**22. Klikkaa I-**kirjain

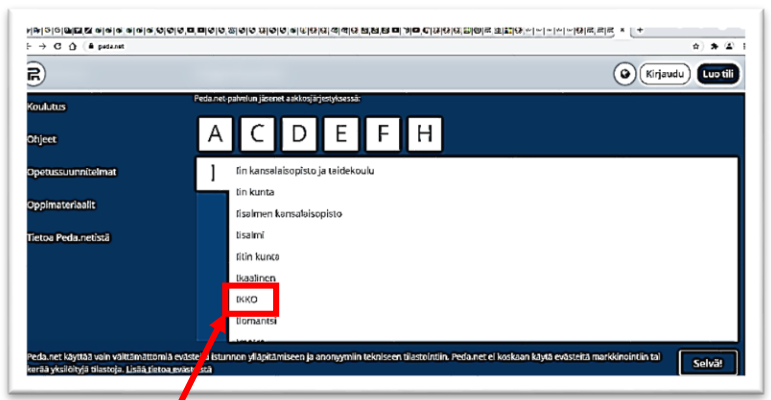

## **23. Klikkaa "IKKO"**

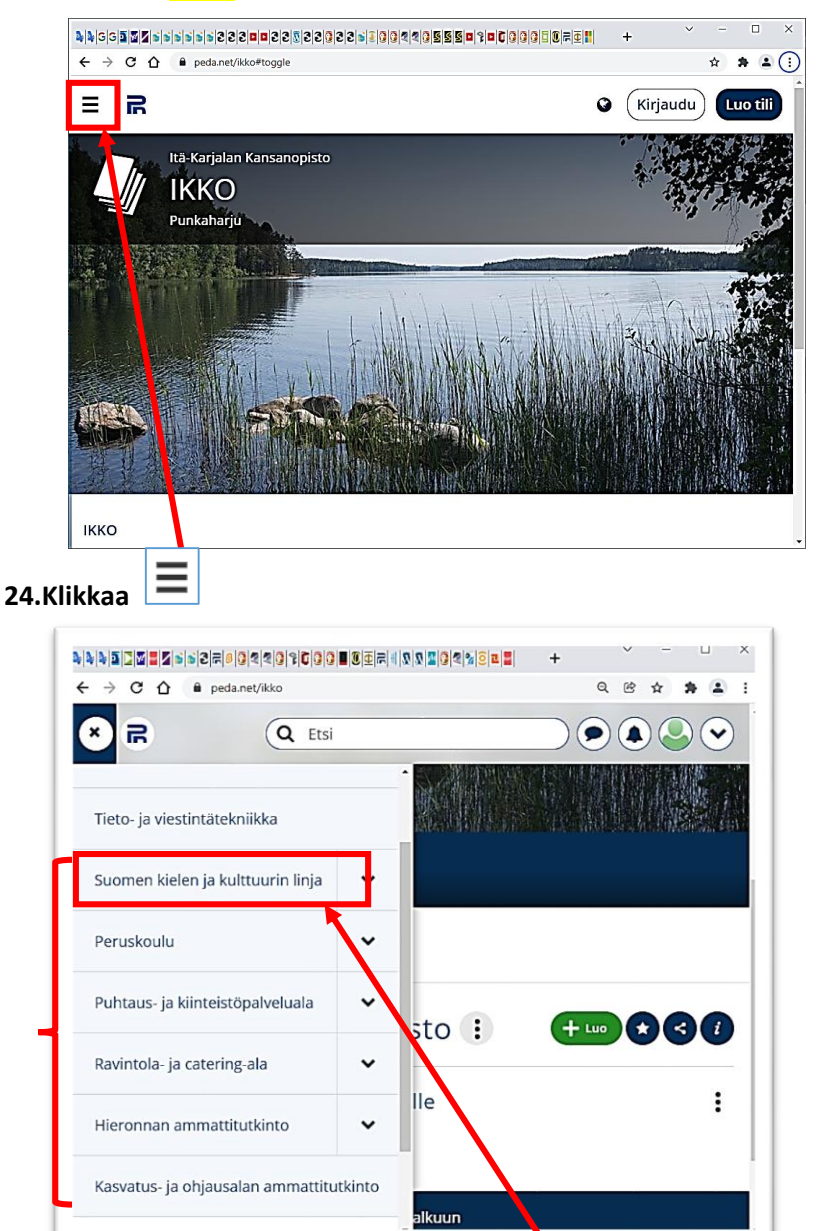

#### **25.Valitse oma koulutuslinjasi esimerkiksi "Suomen kielen ja kulttuurin linja"** " اختر التعليم الخاص بك ، على سبيل المثال "**خط اللغة والثقافة الفنلندية**.

Select your own education line. For example "Suomen kielen ja kulttuurin linja"

选择您自己的研究领域,例如"芬兰语言和文化线"

Choisissez votre propre ligne d'entraînement, par ex. "Suomen kielen ja kulttuurin linja" Dooro khadkaaga tababarka tusaale "Suomen kielen ja kulttuurin linja"

เลือกสายการฝึ กอบรมของคุณเองเช่น "Suomen kielen ja kulttuurin linja"

Выберите свою собственную линию тренировок, например "Suomen kielen ja kulttuurin linja"

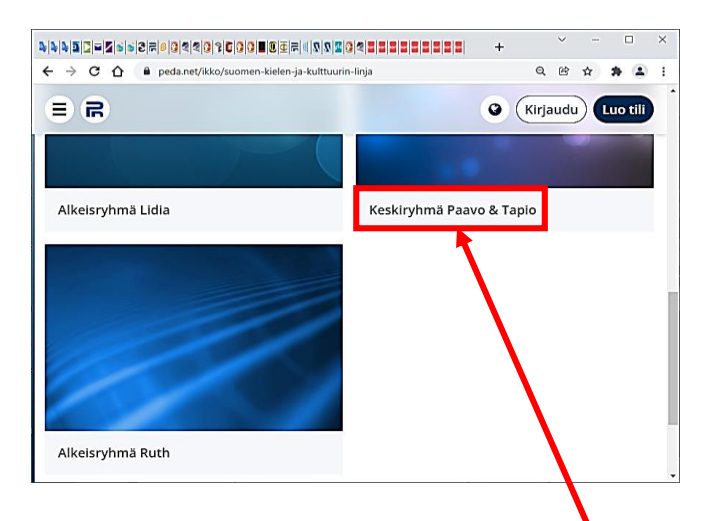

### **26.Klikkaa oma koulutuslinjasi esimerkiksi "Keskiryhmä"**

" انقر فوق خط التدريب الخاص بك ، على سبيل المثال "**المجموعة الوسطى**. Click your own education line, for example, "Middle Group" 单击您自己的培训组,例如"中级组"

Cliquez sur votre propre ligne de formation, par exemple « Keskiryhmä » Guji khadkaaga tababarka, tusaale ahaan "Keskiryhmä" คลิกที่สายการฝึกของตนเอง เช่น "Keskiryhmä" Нажмите на свою линию тренировки, например «Keskiryhmä».

#### 27. **Nyt olet sivulla kirjautuneena käyttäjänä**.

. أنت اآلن مسجل الدخول باسم.

Now you are logged in on the page as a user.

您现在登录为。

Vous êtes maintenant connecté en tant que. Waxaad hadda u soo gashay sidii ขณะนี้คุณเข้าสู่ระบบในฐานะ Теперь вы вошли в систему как.

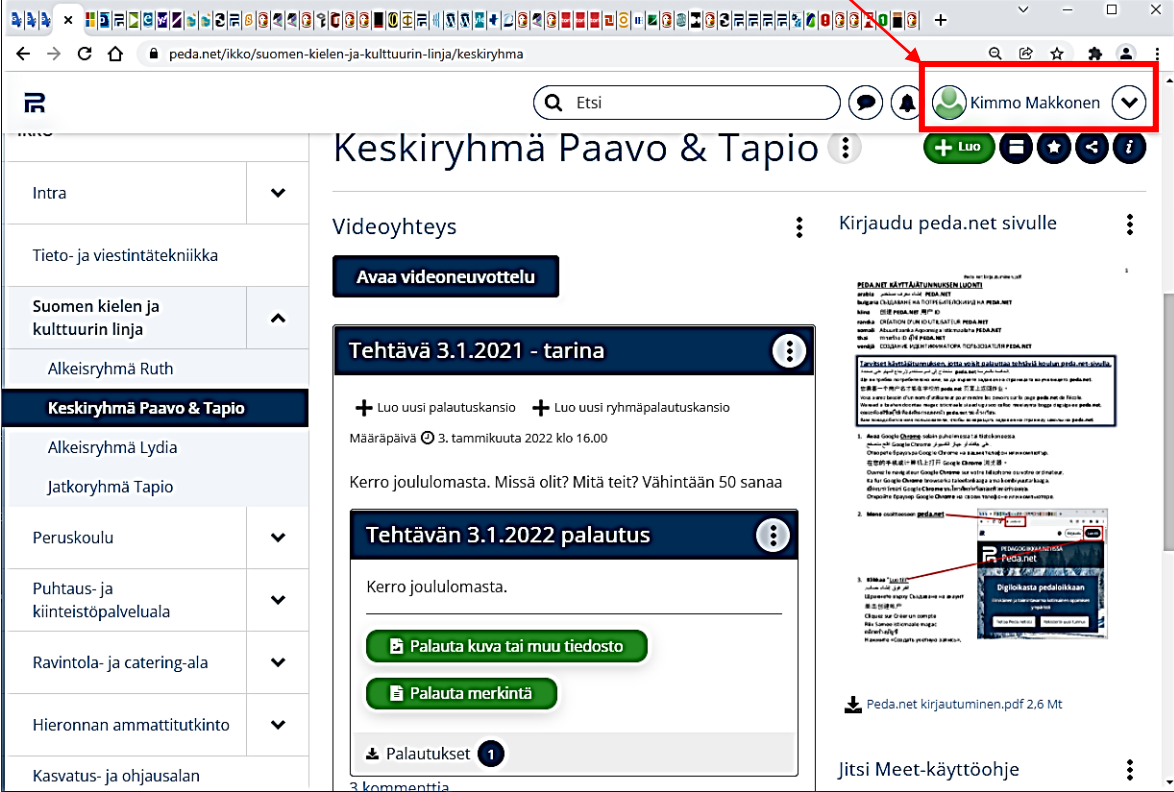